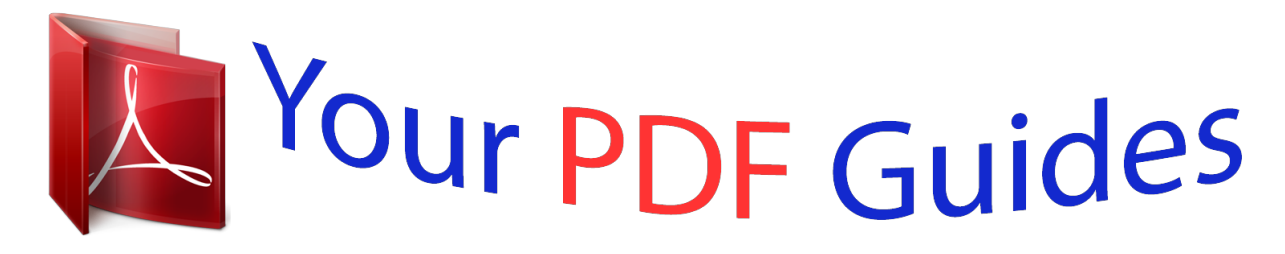

You can read the recommendations in the user guide, the technical guide or the installation guide for MOTOROLA PRO PLUS. You'll find the answers to all your questions on the MOTOROLA PRO PLUS in the user manual (information, specifications, safety advice, size, accessories, etc.). Detailed instructions for use are in the User's Guide.

> **User manual MOTOROLA PRO PLUS User guide MOTOROLA PRO PLUS Operating instructions MOTOROLA PRO PLUS Instructions for use MOTOROLA PRO PLUS Instruction manual MOTOROLA PRO PLUS**

## MOTOROLA PRO+

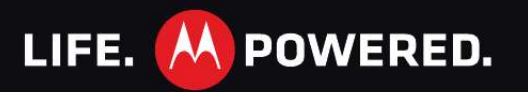

## *Manual abstract:*

*@@· Social-- Sharp photos, HD videos, your music and your friends. Quick, simple and shared. · Business ready-- Enterprise level security and business ready tools to help keep your work close. Note: Certain apps and features may not be available in all countries. Caution: Before assembling, charging or using your phone for the first time, please read the important safety, regulatory and legal information in this guide. @@@@@@@@· Support: Phone updates, PC software, user guides, online help and more at www.motorola.com/myproplus. · MOTOBLUR: After you create a MOTOBLUR account, open it at www.motorola.*

*com/mymotoblur. · Accessories: Find accessories for your phone at www.motorola.com/products. Congratulations 1 Your phone the important keys & connectors 3.*

*5 mm headset jack Sensor 9:22 9:2 PM 9 22 PM Power key 11:35 Work week done! Dance floor here I come! Micro USB connector Charge or connect to PC. John Renaldi naldi . I have 1 extra ticket for the...*

*the... 3 minutes ago mi tes ago inutes inu s Press=sleep/ wake up. Hold=turn on/off. Volume keys/ Camera zoom Notification LED On=charged. Flashing=new notification. Search key Back key Shift Alternate 11:35 Work week done! Dance floor here I come! 9:22 9:2 PM 9 22 PM John Renaldi naldi I have 1 extra ticket for the...*

*the... . 3 minutes ago mi tes ago inutes inu s Menu key Home key Delete Enter Voice recognition Space Microphone Symbol Note: Your phone might look a little different. 2 Congratulations Contents Let's go . . . . .*

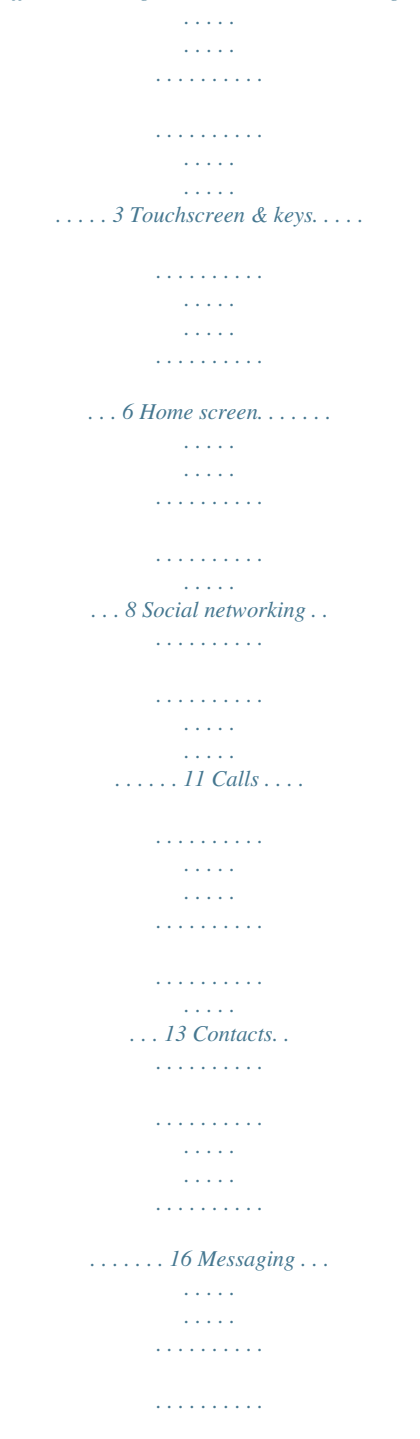

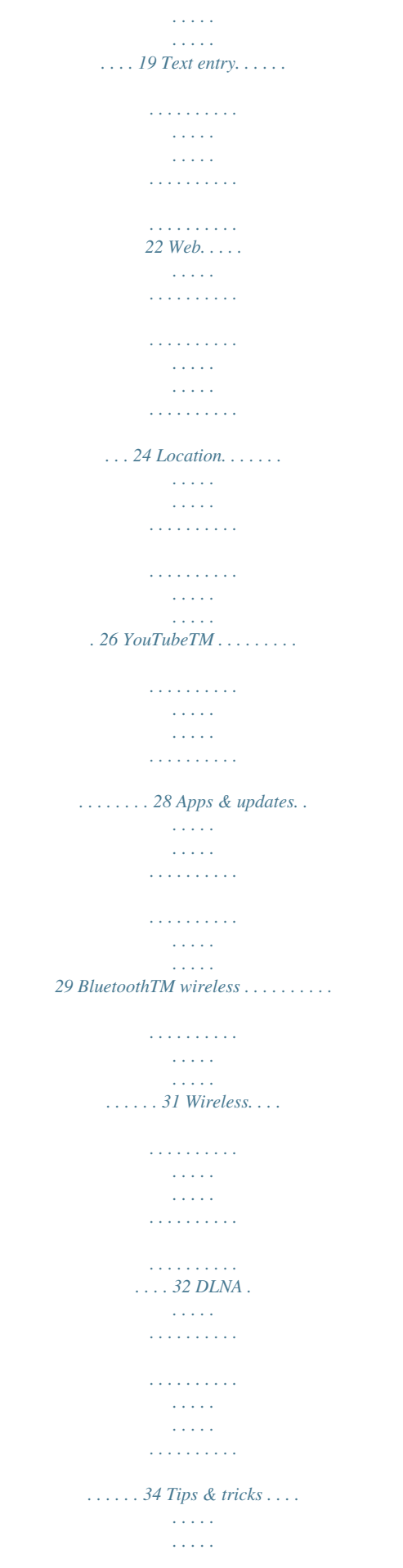

 $\begin{array}{cccccccccccccc} \multicolumn{2}{c}{} & \multicolumn{2}{c}{} & \$  $\mathcal{L}$  . The second second  $\sim$  10  $\sim$  10  $\sim$  $\sim 1.1$  ,  $\sim$ 35 Personalise .........  $\sim$  . . . . . . . . .  $\sim$  10  $\sim$  10  $\sim$  $\sim 1.1\, \rm{km}$  $\mathcal{L}$  . The set of  $\mathcal{L}$  is  $\mathcal{L}$  $\ldots$  37 Photos & videos.....  $\sim$  10  $\sim$  10  $\sim$  $\sim$  10  $\sim$  10  $\sim$  $\sim$  . . . . . . . . .  $\sim$  10 km s  $\sim$  10 km s  $\sim$  $\sim 1.1\, \rm{km}$  $38$  Music .....  $\mathcal{L}$  . The second second  $\mathcal{L}$  . The set of the set of  $\mathcal{L}$  $\sim 1.1\, \rm{km}$  $\sim$  14  $\pm$  14  $\pm$  $\mathcal{L}$  ,  $\mathcal{L}$  ,  $\mathcal{L}$  ,  $\mathcal{L}$  ,  $\mathcal{L}$  ,  $\mathcal{L}$  $\ldots$ . 41 Set up music ....  $\sim 1.1\, \rm{km}$  $\sim 1.1\, \rm{km}$  $\mathbb{R}^2$  ,  $\mathbb{R}^2$  ,  $\mathbb{R}^2$  ,  $\mathbb{R}^2$  ,  $\mathbb{R}^2$  $\sim$  . . . . . . . . . .  $\sim$  100 km s  $^{-1}$  $\sim 1.1\, \rm{km}$ 43 Memory card & file transfer ..........  $\sim$  . The second second  $\sim$  $\sim$  , , , ,  $\ldots$  47 Tools  $\ldots$  $\sim$  . . . . . . . . . .  $\sim$  100 km and 100 km and 100 km and 100 km and 100 km and 100 km and 100 km and 100 km and 100 km and 100 km and 100 km and 100 km and 100 km and 100 km and 100 km and 100 km and 100 km and 100 km and 100 km and 100 km  $\sim$  1000  $\mu$  $\sim$  10  $\sim$  10  $\sim$  $\sim$  100 km s  $\sim$  100 km s  $^{-1}$  $\ldots \ldots \ldots$  49 Management.  $\sim$  section  $\sim 1.1\, \rm{km}$  $\sim$  100 km and 100 km and 100 km and 100 km and 100 km and 100 km and 100 km and 100 km and 100 km and 100 km and 100 km and 100 km and 100 km and 100 km and 100 km and 100 km and 100 km and 100 km and 100 km and 100 km  $\sim$  and a second control. و و د و د د د<br>د د د د د د  $\ldots$  52 Security  $\ldots$ ...  $\begin{array}{cccccccccccccc} \multicolumn{2}{c}{} & \multicolumn{2}{c}{} & \$  $\sim 1.1\, \mathrm{km}$  $\sim$  100  $\sim$  $\mathcal{L}$  ,  $\mathcal{L}$  ,  $\mathcal{L}$  ,  $\mathcal{L}$  ,  $\mathcal{L}$  ,  $\mathcal{L}$ <u>. . . . . . . . . .</u> 54 Troubleshooting .....  $\sim$  100  $\pm$  100  $\pm$  $\sim$  100 km and 100 km and 100 km and 100 km and 100 km and 100 km and 100 km and 100 km and 100 km and 100 km and 100 km and 100 km and 100 km and 100 km and 100 km and 100 km and 100 km and 100 km and 100 km and 100 km

*. . . . . . . . . .*

*. . . . . . . . . 57 Safety, regulatory & legal .*

*. . . . . . . . . .*

## *. . . . . . . . . . . . . . .*

*. . . 58 Let's go let's get you up and running Assemble & charge 1 SIM in 2 microSD in 3 Battery in 4 Cover on 5 Charge up 3H Caution: Please read "Battery use & safety" on page 58. Let's go 3 Set up & go Create or log into a MOTOBLUR account to get your contacts, email, messages and status information, for all your accounts, all in one place.*

*There's more in "Your MOTOBLUR account" on page 11. Registration is secure and should only take a few minutes: 1 Turn on. If you have not created a MOTOBLUR account, you'll need to register: Enter your name, your current email address (where 2 Select a language. MOTOBLUR can send account information) 3 Register or log in. and a new Please c ease choose a language MOTOBLUR account Password Creating your MOTOBLUR account password. Emergency call Start 4 Add your accounts to MOTOBLUR. 11:35 Set up accounts If you use any of the services below, tap the icon to set it up. To add an account, touch it. Then, enter the username or email and password that you set up on that account. Tip: For more, or to add accounts anytime, go to "Add account" on page 11.*

*MySpace Facebook Last FM Twitter Email Corporate sync Picasa Photobucket Bebo Skyrock Yahoo! Mail Google Note: This phone supports data-intensive apps and services. It is strongly recommended that you purchase a data plan that meets your needs. Contact your service provider for details. Turn it on & off To turn your phone on, press and hold Power (on the top of the phone). To turn your phone off, press and hold Power then touch Power off. 4 Let's go , Lock & unlock To lock the screen/phone: · Press Power . · Let the screen time out (don't press anything). To unlock the screen/phone: · Press Power , then drag right. If you've set a lock pattern, passcode or PIN, you'll be asked to enter it. For more security features, see "Security" on page 54.*

*Security Your contacts are backed-up on MOTOBLUR, so don't worry. Even if you lose your phone, MOTOBLUR can help you find it or wipe it. And when you get your next MOTOBLUR product, your stored info makes it a breeze to set up with just a username and password. Of course it doesn't stop there. There are plenty of ways to protect your phone and your information, in "Security" on page 54.*

*Wi-Fi connect If you want to use a Wi-Fi network for even faster Internet access, touch Menu > Settings > Wireless & networks > Wi-Fi settings. Cool content & more Browse and download thousands of the coolest apps on the planet from Android MarketTM (see "Apps & updates" on page 29). Let's go 5 Touchscreen & keys a few essentials Touch To choose an icon or option, touch it. Touchscreen on/off Your touchscreen is on when you need it and off when you don't. · To make your touchscreen sleep or wake up, just press Power .*

*· When you hold the phone to your ear during calls, your touchscreen sleeps to prevent accidental touches. · To let the touchscreen adjust brightness automatically, touch Menu > Settings > Display > Brightness and tick Automatic brightness. Note: Your touchscreen might stay dark if the sensor just above it is covered. Don't use covers or screen protectors (even clear ones) that cover this sensor. To find Motorola accessories for your phone, visit www.motorola.com/products. Touch & hold To open special options, touch and hold an icon or other item. Try it: From the home screen, touch > Contacts, then touch and hold a contact to open options. A Andrew Luis Andy Fanning Anna Fui Drag To scroll through a list or move slowly, drag across the*

*touchscreen.*

*Try it: From the home screen, touch > Contacts, then drag your contacts list up or down.*

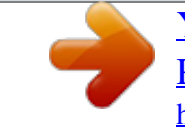

 *Andrew Luis Andy Fanning Anna Fui Amber Mathews Touch tips Here are some tips on how to navigate around your phone. Tip: When you drag or flick a list, a scroll bar appears on the right. Drag the scroll bar to move the list to a letter A Z. Flick To scroll through a list or move quickly, flick across the touchscreen (drag quickly and release). 6 Touchscreen & keys Tip: When you flick a long list, touch the screen to stop it from scrolling. Sleep & wake up To save your battery, prevent accidental touches or when you want to wipe smudges off your touchscreen, put the touchscreen to sleep by pressing Power . To wake up the touchscreen, just press Power , then drag right. To change how long your phone waits before the screen goes to sleep automatically, touch Menu > Settings > Display > Screen timeout. Tip: To make the screen lock when it goes to sleep, use "Security lock" on page 54.*

*Pinch-to-zoom Get a closer look at maps, webpages or photos. To zoom in, touch the screen with two fingers and then slide them apart. To zoom out, drag your fingers together. Key tips Menu, home, back & search Touch Home to close any menu or app and return to the home screen. From the home screen, touch and hold Home to show the last few apps you used, then touch an app to open it.*

*From the home screen, touch Home home screen panels. to show all your Power key menu Press and hold Power to open the power key menu, where you can turn the phone off (Power off), or turn Flight mode or Silent mode on or off. Adjust volume Press the volume keys to change the ring volume (from the home screen), the earpiece volume (during a call) or the media volume (when listening to music or watching a video clip). Touch Menu to open menu options, or touch Back to go back. Touch Search search.*

*for text search, or press for voice Touchscreen & keys 7 Home screen quick access to the things you need most Tip: From the home screen, touch Menu > Profiles to design different home screens for Work, Home or Weekend. Your changes are stored in each profile. Quick start: Home screen The home screen gives you all your latest information in one place. It's what you see when you turn on the phone or touch Home from a menu. It's basically like this: 3G Use & change your home screen On your home screen, shortcuts are icons that you touch to open your favourite apps, web bookmarks, contacts or music playlists. Widgets show you news, weather, messages and other updates. Flick the home screen left or right to open other panels of shortcuts and widgets. · To open something, touch it. Touch Home return to the home screen. to 11:35 Phone status Notifications Flick down to see details.*

*Next rugby match this Sun. @Park Dist. Field 3pm 21:22 4 · To change a widget's settings, open it and then touch Menu > Settings or touch it and then touch Keith Horak Opening night movie, special ... Three minutes ago Kristin Cullen Are you going to core conditioning @ 5:30 tonight? Two minutes ago Widgets Touch to open. Touch & hold to move or delete. Flick left or right to see more panels. Open the app menu. Widget settings.*

*Tip: For each Messages or Social networking widget, you can choose the accounts you want to show. There's more about social networking widgets in "View account updates & featuresls, messages and FacebookTM, MySpace, Twitter feeds and social networking with continuous updates and back-ups, along with the ability to remotely locate and wipe your phone if it is ever lost or stolen, just got better. Introducing the latest MOTOBLUR. MOTOBLUR offers new features that give you more control, including customisable filters that let you view yournd it: Dialler > Recent Hands-free on the right. Note: Using a mobile device or accessory while driving may cause distraction and may be illegal.*

*Always obey the laws and drive safely. During a call: · To use the speakerphone, touch Speaker. · To use a BluetoothTM device, touch Bluetooth. Dialling and commands: Touch > Voice commands. @@Or, say a command from the list shown, like "Send message" or "Go To".*

*· To call a number, touch · To send a text message, store the number, add to speed dial or other options, touch and hold an entry. · To filter the list, touch the list name (like All calls) at the top. · To delete a call from the list, touch and hold the entry, then touch Remove from list. · To clear the list, touch Menu > Clear list. Favourites Find it: Dialler > Favourites Mute & hold During a call: . · To mute the current call, touch Mute. · To put a call on hold, touch Menu > Hold. · To call a number, touch on the right. · To add or import/export entries touch Menu 14 Calls Enter numbers during a call To enter numbers during a call, touch Dial pad. When you're on a call and a second call comes in, Call waiting lets you answer it by touching Answer.*

*You can turn off Call waiting to send second calls straight to your voicemail: Find it: From the home screen, touch Menu > Settings > Call settings > Additional settings > Call waiting Conference calls To start a conference call, touch Menu > Conference call and call the first number. After they answer, touch Add call and call the next number. When the next number answers, touch Merge. Restrict outgoing calls To restrict your phone so that it can only dial a few numbers: Find it: From the home screen, touch Menu > Settings > Call settings > Fixed dialling number · To turn fixed dialling on, touch FDN disabled. · To add or delete the allowed numbers, touch Manage FDN list. Your phone number Find it: From the home screen, touch Menu > Settings > About phone > Status > My phone number Your caller ID To hide your number from the people you call, from the home screen, touch Menu > Settings > Call settings > Additional settings > Caller ID. Emergency calls Call forwarding & waiting You can forward calls all the time or only when your phone is busy, unanswered or unreachable (not on the network): Find it: From the home screen, touch Menu Settings > Call settings > Call forwarding > Note: Your service provider programs one or more emergency phone numbers that you can call under any circumstances, even when your phone is locked. Emergency numbers vary by country. Your pre-programmed emergency number(s) may not work in all locations and sometimes an emergency call cannot be placed due to network, environmental or interference issues. Calls 15 1 Touch Dialler (if your phone is locked, touch Emergency call).*

*Contacts contacts like you've never had before 2 Enter the emergency number. 3 Touch to call the emergency number. Quick start: Contacts Find it: > Contacts 11:30 Note: Your phone can use location based services (GPS and AGPS) to help the emergency services find you.*

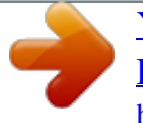

## *See "GPS & AGPS" on page 62) in your legal and safety information. Touch to group, search for or add contacts.*

*Dialler Recent Contacts Favourites u Cool down In very limited circumstances, such as where your phone has been exposed to extreme heat, you may see "Cool down" messages. To avoid possible damage to your battery and phone, you should follow these instructions until the phone is within its recommended temperature range. When your phone is in "Cool down" mode, only emergency calls can be made. Displaying 214 contacts A Andrew Luis Andy Fanning Anna Fui Amber Mathews # A B C D E F G H I J K L M N O P Q R S T U V W X Y Z Contacts list Touch a contact to call or text. Touch & hold to edit, delete and more.*

*Menu options Touch Menu to add, display options and more. Tip: When you flick or drag this list, a scroll bar appears on the right. Drag the scroll button to move the list faster or touch a letter on the right (A - Z) to jump to entries. 16 Contacts Transfer contacts Your MOTOBLURTM account merges your contacts from your social networking and email accounts into one phonebook. All you need to do is add your accounts to MOTOBLUR, and it will handle the rest! · To add your social networking contacts, see "Add account" on page 11. · To add your email contacts, see "GmailTM" on page 21. Tip: If you add a Corporate Sync account, you can send messages to your co-workers, even if you don't have them stored in your contacts. · To import contacts from your SIM card (if it didn't happen automatically), touch > Manage SIM card > Import SIM card or touch the Auto contact import notification. · To transfer contacts using a computer, export them into a .CSV file on your computer.*

*Then, go to www.motorola.com/mymotoblur, log into your MOTOBLUR account and upload the .CSV file. · To see more options and help, go to www.motorola.com/TransferContacts. View & use contacts With a MOTOROLA PRO+ with MOTOBLUR, you'll know what everybody's up to and when. Every time you pick up a call, check a message or look up a friend's contact info: you'll not only see their name and number, but you'll see their social network status and smiling face too. Find it: > Contacts · To filter the contacts by group (All contacts, Facebook and so on) touch Menu > Display options. Tip: To change which account provides the pictures for your Contacts, from the home screen touch Menu > Settings > Accounts > Menu > Picture source. · To find a contact, touch and type the name. Touch a contact to open their details. To start a call or compose a message, just touch their phone number or other info. · To send a contact's details in a message or over a Bluetooth connection, touch the contact.*

*Then, touch Menu > Share. Call, text or email contacts Find it: > Contacts Edit or delete contacts Find it: > Contacts For View contact, Send email, or Delete contact touch and hold the contact. To edit or delete contacts, touch and hold the contact, then touch Edit contact or Delete contact. Contacts 17 You can set a ringtone, address and other details that will be saved on your phone and your MOTOBLUR account. Where are contacts edited or deleted? Your phone edits the contacts in its memory, and also updates your MOTOBLUR account.*

*Your changes won't affect your SIM card. Type the name and details. 09:35 Add contact Motorola services con.. from Motorola Link contacts You might have two Contacts for the same person, maybe a Facebook friend who is also stored on your SIM card, or one friend with two email addresses. To combine these two contacts: Find it: > Contacts First name Last name Phone Home Save Touch to open details. Phone Cancel Touch a contact to open it, then touch Menu > Link contact and touch the second entry. Your MOTOBLUR account remembers this connection. To see more details, flick up. When you're finished, touch Save.*

*Where are contacts saved? Your phone saves new contacts in its memory, your MOTOBLUR account and other accounts you select: in Contacts, touch Menu > More > Settings > Contact storage to choose which accounts get updated. New contacts won't be on your SIM card, but they will download to any new MOTOBLUR phone when you log into your MOTOBLUR account. Create contacts Find it: > Contacts > Menu > Add contact 18 Contacts Synchronise contacts You don't have to do anything to synchronise your Contacts with your other accounts. MOTOBLUR takes care of it for you. When you change one of your Contacts, your phone automatically updates your MOTOBLUR account online. Also, your phone updates your Contacts and MOTOBLUR account whenever you change a friend in your social networking accounts. Messaging sometimes it's best to text or IM or email . . . Quick start: Messaging Find it: > Messaging > Universal inbox Tip: To see more messages, flick or drag up.*

*09:35 Universal inbox My details Find it: > > My info Contacts > Menu Create a message 04:16 > More Alex Pico Great news, congratulations! To edit details, touch them. 8 Jul John Harris Hi. Meet at my house at...*

*Groups You can put your contacts into groups that you create (like "friends", "family" or "work"). You can then find contacts faster by showing one group at a time. To create a group in your contacts, touch > Menu > New group. Enter a group name, then touch OK and select people. To add members to the group, touch it, then touch Menu > Add member.*

*Brendon Ansell Good to hear from you... 6th July Tom Smith Summer news Hope all is well. I'm currently the ... 1st July Message list Touch to open a message. Touch & hold to delete. Martin Cairney 20th June Touch to select multiple messages to move or delete.*

*Or touch Menu > Select all or Deselect all. Messaging 19 Read & reply to messages Every text, email, friend-feed, wall post and bulletin is automatically delivered to you, ready for your immediate reply. The best part is you don't have to dig through any apps, screens or menus--every message streams right to the phone, viewable exactly the way you want. That's the magic of MOTOBLUR. Find it: > Messaging > Universal inbox Send & receive attachments To send a file in a message, open a new message, touch Menu > Insert and choose the file. When you receive a message with an attachment, open the message and touch the file name to download it. Then, touch the name again to open it. Some file formats can be converted to HTML for faster viewing, and your phone will show Get HTML version. Tip: To send and receive large attachments faster, use a Wi-Fi connection, in "Wireless" on page 32. Note: Universal inbox shows all of your messages together--text, email and social networking messages.*

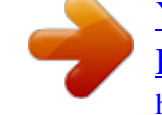

[You're reading an excerpt. Click here to read official MOTOROLA](http://yourpdfguides.com/dref/4122560) [PRO PLUS user guide](http://yourpdfguides.com/dref/4122560)

<http://yourpdfguides.com/dref/4122560>

 *To filter the messages shown, touch Menu > Edit universal inbox. Set up messaging To add email accounts, from the home screen, touch Menu > Settings > Accounts > Add account. · Corporate Sync is for Exchange server work email accounts. Enter details from your IT administrator. Tip: You might need to enter your domain name with your username (like domain/username).*

*Note: Some work accounts might require you to add a password lock to your phone, for security. To stop an account from showing the contacts you create on your phone, touch > Contacts, touch Menu > More > Settings, then deselect the account under New contacts. · To open a message and all of its replies, touch it. · To respond to a message, just open it and enter your response in the text box at the bottom. · To open options, touch the tickbox next to the message. Tip: Add the Messages widget to your home screen; see "Widgets" on page 37. Create messages Find it: > Messaging > Choose a message type. Then enter the recipient and message. In text messages and emails, touch Menu to add files or choose other options. 20 Messaging · Email is for most personal email accounts. It is really easy to set up and you can set up more than one. For account details, contact the account provider. Note: While you are using a Wi-Fi network, you cannot access Yahoo Mail accounts. You can still use your browser to see these accounts at mail.yahoo.*

*com. To change your account settings, from the home screen touch > Messaging > Menu > Manage accounts. GOOGLE TALKTM Google Talk instant messaging lets you chat via instant message with other Google Talk users on the phone or on the web. Find it: > Talk Touch to change your online status message. GmailTM Find it: > Gmail Touch to change your picture. Touch to change your status. heatherconnor Offline jeffcook To get Gmail in your Messages widget and Universal inbox, you'll need to add it as an Email account: Touch > Messaging > Menu , then touch Manage accounts > Add account > Email and enter your Gmail details. If you added your GoogleTM account too, turn off its email sync to avoid duplicate email notices: Touch > Accounts, touch your GoogleTM account, and touch the tick to turn off Sync Gmail. Tip: For social network accounts, see "Add account" on page 11. Friends list Busy ravithakkar Available scottwilke Available taylormalloy Offline Touch a contact to chat with a friend.*

*Online status: Available Idle Busy Offline Messaging 21 Instant messages To send and receive instant messages, you can use an instant messaging app or your browser. · To download and use an instant messaging app, touch > Market > Apps > Communication, then choose an app for your provider. Once you download the app, you'll see it in your "App menu" on page 10. · If you don't see an app for your IM provider, you can use your web browser. Touch > Browser, then enter your provider's website.*

*Once you're there, follow the link to sign in. Note: To browse instant messaging apps from your PC, go to www.android.com/market. Text entry keys when you need them DEVICE keypad You can type using the phone's keypad.*

*Delete Shift Alternate Symbol Enter Voice recognition Space 22 Text entry Touchscreen keypad You can open a touchscreen keypad by touching a text field. To close the keypad, touch Back . Compose message Done Typing tips To... Enter a capital letter Cut, copy or paste text you selected Shift Delete Next line Touch Shift . QW A 1 2 E S Z 3 R D X 4 T F 5 Y 6 U 7 I J 8 O K 9 P L 0 Touch and hold the text box to open the editing menu. Touch Delete x G V H B C N . M Delete a character (hold to delete more) Enter symbols Start a new line . ?123 Symbols/numbers Voice recognition Touch, then speak the recipient's name or the text message.*

*Press Alternate + Symbols . Touch . Multi-touch To change the sounds, corrections and other settings for your touchscreen keypad, touch Menu > Settings > Language & keyboard > Input method > Multi-touch keyboard. To change your text entry settings and see the dictionary of terms you've used, from the home screen, touch Menu > Settings > Language & keyboard. Text entry settings When you use the touchscreen keypad, your phone suggests words from your dictionary and chosen language. Your phone also automatically enters apostrophes in some words, such as "dont". Find it: From the home screen, touch Menu Settings > Language & keyboard > 23 Text entry · To edit your dictionary, touch User dictionary. · To change the language and the style for your touchscreen keypad, touch Select locale. · To change built-in keypad settings, like Auto-correct errors or Auto-cap, touch Device keyboard. · To change the sounds, corrections, automatic correction settings and other settings for your touchscreen keypad, touch Multi-touch keyboard. Web surf the web with your phone Quick start: Browser Find it: > Browser 11:35 http://www.google....*

*g Web Connection: ,, or Wi-Fi Bookmarks Images Places News more Text search Instant (beta) is off: Turn on New window Bookmarks Windows Touch to open options. Refresh Forward More Note: If you can't connect, contact your service provider. 24 Web Connect Your phone uses the mobile phone network (over the air) to automatically connect to the web. Note: Your service provider may charge to surf the web or download data. To use a wireless network, from the home screen, touch Menu > Settings > Wireless & networks.*

*Touch Wi-Fi to turn it on, then touch Wi-Fi settings to search for nearby wireless networks. Touch a network to connect. There's more in "Wireless" on page 32. Browser options Touch Menu Options New window Bookmarks to see browser options: Add a new browser window. Show your bookmarks. Touch Add to add the current page to your bookmarks. View the browser windows that are currently open. Reloads the current page. Navigate to a previously viewed page. Shows browser options, like Find on page, Select text, Page info, Share page, Apps and Settings.*

*Windows Refresh Forward More Web touch tips Zoom & magnify In webpages, use double-touch to zoom in/out. You can also use pinch-to-zoom, see "Pinchto-zoom" on page 7. Select links When you touch a link, your source/android.com/ - Options phone outlines it. If you touch Android Community - Tracking the Android Platform and hold the link, your phone shows options, like Open in new window or Bookmark link. Web 25 Download apps Warning: Apps downloaded from the web can be from unknown sources. To protect your phone and personal data, only download apps from sources you trust, such as "ANDROID MARKETTM" on page 29.*

 *Note: All apps downloaded are stored in your phone memory. To download apps: 1 If you want to download apps from any webpage, from the home screen, touch Menu > Settings > Applications > Unknown sources. 2 To open the browser, touch > Browser.*

*Location throw away your maps Google MapsTM Find it: > Maps 12:04 Search Maps Pitland Ln Coffinswell Footland Ln. Daccombe Drag or flick to scroll. Double-touch or pinch to zoom in. My Location Accurate to 60 metres. Tap to improve accuracy Bar ton Hill Rd.*

*3 Find the app you want to download and touch the download link. Gre at H ill Rd . y Rd Torqua Manage your apps To view files or applications you have downloaded, touch > Browser > > More > Apps. To clear your download history, touch Menu > Clear list. To cancel, touch Menu > Cancel all downloads. Search Directions Starred Places Touch menu. to open Clear Map Latitude More Data saver Use less data by automatically turning off photo downloads, lowering image sizes and more. Find it: Menu > Data delivery 26 Location Google Maps offers powerful, user-friendly mapping technology and local business information--including business locations, contact information and driving directions. For help, just touch Menu > More > Help. > Settings >*

*Battery & data manager Google MapsTM Navigation Navigation is an Internet-connected GPS navigation system with voice guidance. Find it: > Navigation 2 Touch Select from Contacts or Add via email address, then touch a contact and Add friends. If your friends already use Latitude, they'll receive a notification. If they have not yet joined Latitude, they'll receive an invitation to join Latitude with their GoogleTM account. To remove friends: 1 Touch a friend in your list. 2 Touch X.*

*Follow the prompts to speak or type your destination. For more, go to www.google.com/mobile/navigation. GOOGLE LATITUDETM Join Latitude See where your friends and family are on Google MapsTM. Plan to meet up, check that your parents got home safely or just stay in touch. Don't worry, your location is not shared unless you agree to it. You need to join Google LatitudeTM, and then invite your friends to view your location or accept their invitations. When using Google Maps (in any mode except Street View), touch Menu > Latitude or touch > Latitude. Read the privacy policy and, if you agree with it, choose to continue.*

*Share location When you receive a request to share location details you can choose to: · Accept and share back: you can see your friend's location, and your friend can see yours. · Accept, but hide my location: you can see your friend's location, but they can't see yours. · Don't accept: location information is not shared between you and your friend. Hide your location Add & remove friends Find it: > Latitude To hide your location from a friend, touch your contact name, then touch Edit privacy settings > Do not update your location. To add friends: 1 Touch Menu > Add friends.*

*Sign out of Latitude Touch Menu > Settings > Sign out of Latitude. Location 27 YouTubeTM go and create your own classic Note: This feature is not available in all areas. Check with your service provider. Note: If you don't have a YouTube account, visit http://www.youtube.*

*com to find out more. To create an account or sign in, go to "Your account" on page 28. Watch videos See popular video categories, such as Most viewed, Most discussed and Most recent. Touch a category, then touch the video to start playing it. To see more video categories, touch Menu > Browse. Quick start: YouTube Post that great video you've taken and see how many hits you get. Find it: > YouTube Search for videos 12:05 Find it: Menu Touch a video to play. > Search . Enter text, then touch Search Do it! Vote now! by corycotton new from featured videos Share videos Lady Gaga -- Judas by LadyGagaVEVO from Most discussed Find it: Menu > Share President Obama at the 2011 White House Correspondents' Dinner by CSPAN from Most popular Send someone a link to a video that you are watching. Your account Home Browse Search Touch for options.*

*Log in or create account Find it: Menu > My Channel 1 To create your YouTubeTM account, touch "Don't have a YouTube account? Touch here to create one". If you already have a YouTube account, enter your username and password, and touch Sign in. My channel Upload Settings The YouTube usergenerated content website lets you share videos with YouTube users everywhere. You don't need a YouTube account to browse and view videos. 28 YouTubeTM 2 For a new account, enter a username and complete the fields, then touch I accept. Apps & updates get the app you want Upload videos Find it:*

*Menu > Upload ANDROID MARKETTM Note: You'll need to set up a GmailTM account (see "GmailTM" on page 21) in order to buy and download apps from Android Market. Find it: > Market 1 Touch the video you want to upload. You can change the video title, description, set access rights and add tags. 2 Touch Upload. Get all the fun games and cool apps you want! Android Market provides you with access to software developers everywhere, so you can find the app you want.*

*If you need help or have questions about Android Market, touch Menu > Help. Browse & install apps Tip: Choose your apps and updates carefully, from trusted sites like Market, as some may impact your phone's performance--see "Choose carefully" on page 30. Note: When installing an app, make sure you read the alerts that tell you what information the app will access. If you don't want the app to have access to this information, cancel the installation. Apps & updates 29 Choose carefully Apps are great.*

*There's something for everyone. Play, communicate, work or have fun. But remember, choose your apps carefully. Here are a few tips: · To help prevent spyware, phishing or viruses from affecting your phone or privacy, use apps from trusted sites, like Market. · In Market, check the apps' ratings and comments before installing.*

*· If you doubt the safety of an app, don't install it. · Like all apps, downloaded apps will use up memory, data, battery and processing power--some more than others. After installing an app, if you're not happy with how much memory, data, battery or processing power it's using, uninstall it. You can always install it again later. · Just like web browsing, you may want to monitor children's access to apps to help prevent exposure to inappropriate content. · Certain apps may not provide completely accurate information. Take care, especially when it comes to personal health. Touch the app to open the details screen--from here you can review, uninstall and more.*

 *To reinstall any downloaded items, from the home screen touch Market > My apps. All previously installed apps are listed and available for download.*

*Update your phone Stay up-to-date with the latest software for your phone. You can check, download and install updates using your phone or your computer: · Using your phone: You may get an automatic notification of an available update on your phone. Follow the instructions to download and install. To manually check for updates, touch Menu Settings > About phone > System updates. > Your phone downloads any updates over your mobile network.*

*Remember, these updates can be quite large (25 MB or more) and may not be available in all countries. If you don't have an unlimited data plan, or mobile network updates are not available in your country, you can update using a computer. · Using your computer: On your computer, go to www.motorola.com/pro+ and check the "Software" link.*

*If an update is available, simply follow the installation instructions. Manage & restore apps To manage your apps, from the home screen touch Menu > Settings > Manage apps. 30 Apps & updates BluetoothTM wireless lose the wires and go wireless operation in France. To avoid unlawful interference with radio signals, do not use the Bluetooth features in France unless you are indoors. Quick start: Bluetooth wireless Find it: From the home screen, touch Menu > Settings > Wireless & networks > Bluetooth settings 11:35 Bluetooth settings Connect new devices Note: This feature requires an optional accessory. To connect with a new device, you need to pair with it. You only need to do this once for each device--to connect again, just turn on the device. 1 Make sure the device you are pairing with is in discoverable mode. Note: Refer to the guide that came with the device for details. 2 From the home screen, touch Menu > Settings > Wireless & networks > Bluetooth settings.*

*Bluetooth Device name MB632 Turn on & scan. Discoverable Make device discoverable Scan for devices Bluetooth devices Re-scan. 3 Touch Bluetooth to turn on and scan. If Bluetooth power is already on, touch Scan for devices. 4 Touch a device to connect. 5 If necessary, touch OK, or enter the device passkey (like 0000) to connect to the device. When the device is connected, the Bluetooth indicator appears in the status bar. Note: Using a mobile device or accessory while driving may cause distraction and may be illegal. Always obey the law and drive safely. BluetoothTM wireless 31 Found device name Pair with this device Connect.*

*Turn Bluetooth power on or off Find it: From the home screen, touch Menu Settings > Wireless & networks > Bluetooth > Note: Your phone's Bluetooth features and Bluetooth Class 1 power levels are not authorised for outdoor Reconnect devices To reconnect your phone to a paired device automatically, simply turn the device on. To manually reconnect your phone with a paired device, touch the device name in the Bluetooth devices list. Wireless home, office or hotspot Quick start: Wi-Fi Use a wireless network for fast Internet access and to download data. Find it: From the home screen, touch Menu > Settings > Wireless & networks > Wi-Fi settings 11:35 Wi-Fi settings Disconnect devices To disconnect your phone from a paired device automatically, simply turn the device off. To manually disconnect your phone from a paired device, touch the device name in the devices list, then touch Menu > Disconnect. Wireless Turn on & scan. Connected to Moto Edit properties From the home screen, touch Menu > Settings > Wireless & networks > Bluetooth settings > Device name. Enter a name and touch OK. Network name Device notification Open network Notify me when an open network is available Secure network Notify me when a secure network is available Wi-Fi network Bluetooth devices Your network Connected Connect. Note: Your phone's Wi-Fi features and power levels are not permitted for outdoor operation in France.*

*To avoid unlawful interference with radio signals, do not use the Wi-Fi features in France unless you are indoors. 32 Wireless Turn Wi-Fi on or off Find it: From the home screen, touch Menu Settings > Wireless & networks > Wi-Fi > Note: To extend battery life, turn off Wi-Fi power when not in use. Hotspot Note: You need to subscribe to Wi-Fi hotspot service to use this feature. Contact your service provider. You can set up your phone as a Wi-Fi hotspot to provide portable, convenient Internet access to other Wi-Fi enabled devices.*

*Wi-Fi search & connect To find networks in your range: 1 From the home screen, touch Menu Wireless & networks > Wi-Fi settings. > Settings > Setup Note: Risks can be associated with connecting to the public Internet. Your phone allows you to create a 3G Mobile hotspot, which may be accessible by unauthorised users. It is highly recommended that you use a password and other possible steps to protect your computer from unauthorised access. To add security to your Wi-Fi hotspot: Find it: hotspot 2 Touch Wi-Fi to turn on and scan.*

*If Wi-Fi is already on, touch Menu > Scan. Your phone lists the networks it finds within range. Tip: To see your phone's MAC address or other Wi-Fi details, touch Menu > Advanced. 3 Touch a network to connect. 4 If necessary, enter Network SSID, Security and Wireless password and touch Connect. When your phone is connected to the network, the wireless indicator appears in the status bar. Tip: When you are in range and Wi-Fi is on, you will automatically reconnect to available networks you've connected to before. > Mobile hotspot > Configure mobile Touch a setting to modify it: · SSID--Enter a unique name for your hotspot. · Security--Select the type of security you want: WEP, WPA or WPA2. Enter a unique password.*

*Other users can access your Wi-Fi Hotspot only if they enter the correct password. Note: Keep it secure. To protect your phone and hotspot from unauthorised access, it is strongly Wireless 33 recommended that you set up hotspot Security (WPA2 is the most secure), including password. · Channel--Select a channel that minimises potential interference. You may need to try different channels after your Hotspot is active for a time. Touch Save when the settings are complete. DLNA DLNA lets you expand the ways you can enjoy your photos and videos on a DLNA certified HDTV or monitor, using your own Wi-Fi network. Make sure your phone is connected to an active Wi-Fi network and has access to a DLNA certified device. 1 Touch > DLNA. Play media 11:35 Activate Hotspot Find it: > Mobile hotspot > Mobile hotspot When your Wi-Fi hotspot is active, other Wi-Fi-enabled devices can connect by entering your hotspot's SSID, selecting a Security type, and entering the correct Wireless password.*

 *2 Touch Play media, Copy media to server, Copy media to phone or Share media. Then Copy media to server follow the instructions you see on your phone. Copy media to phone Share media 34 DLNA Tips & tricks a few handy hints To...*

*Turn flight mode on/off View and control BluetoothTM, Wi-Fi and GPS Sync media to your desktop/laptop Sync contacts from your desktop/laptop to your phone Change which messages appear in the Universal inbox Add a widget or shortcut on your home screen Press and hold Power Flight mode. > Shortcuts To... Return to the home screen See recently dialled numbers Sleep/wake your phone Set screen lock Touch Home Touch .*

*Touch and hold an empty spot on your home screen, then touch Motorola widgets > Bluetooth toggle, Wi-Fi toggle or GPS toggle. Dialler > Recent. Visit www.motorola.com/medialink Use the MOTOBLUR portal: www.motorola.com/mymotoblur To sleep, press Power . To wake, press Power again. From the home screen, touch Menu > Settings > Location & security > Set up screen lock. Perform a text search Perform a voice search Show recent apps Touch Search Press .*

*. Open the Universal inbox then touch Menu > Edit universal inbox to choose your accounts. Touch and hold an open area on your home screen to open the Add to Home screen menu, then choose Shortcuts. From the home screen, touch and hold Home . Tips & tricks 35 To... Move a widget or shortcut Delete a widget or shortcut Touch and hold the widget or shortcut until you feel a vibration, then drag it where you want. Touch and hold a widget or shortcut until you feel a vibration, then drag it to the bin at the top of your screen. · Widgets that stream information to your home screen, such as news or weather ("Use & change your home screen" on page 8).*

*· Unused online accounts that you registered with MOTOBLUR ("Edit & delete accounts" on page 12). · GPS, Wi-Fi and BluetoothTM use: Touch and hold an empty spot on your home screen, then touch Motorola widgets > Bluetooth toggle, Wi-Fi toggle or GPS toggle to view and control. · Email updates: Touch > Messaging > Menu > Messaging settings > Email > Email delivery. Battery tips Your phone is like a small computer, giving you a lot of information and apps, at 3G speed, with a touch display! Depending on what you use, that can take a lot of power. To start getting the most out of your battery, touch Menu > Settings > Battery & data manager > Battery mode.*

*Choose Performance mode for constant data transfer and battery use, Maximum battery saver when your battery is low, or Night-time saver if you want to limit your data and wireless connections during off-peak hours. To save even more battery life between charges, you could reduce: · Recording or watching videos, listening to music or taking pictures. 36 Tips & tricks · Network speed: from the home screen touch Menu > Settings > Wireless & networks > Mobile networks > Select network > 2G only. · Network searching: to keep your phone from looking for networks when you are out of coverage, press and hold Power > Flight mode. · Display brightness: from the home screen touch Menu > Settings > Display > Brightness > (dimmer setting).*

*· Display timeout delay: from the home screen touch Menu > Settings > Display > Screen timeout > (shorter setting). Personalise add your personal touch Find it: From the home screen, touch Menu > Settings > Sound > Phone vibrate Widgets To add a widget: 1 Find an empty spot on your home screen where you want to add a widget, then touch and hold. Tip: You can flick left or right to open other panels on your home screen. 2 Touch Motorola widgets or Android widgets. 3 Touch the type of widget. If necessary, enter the widget settings. You can personalise widgets with content that you choose. Wallpaper To apply a new wallpaper: 1 Find an empty spot on your home screen, then touch and hold. 2 Touch Wallpapers. 3 Touch Gallery to select a photo as your wallpaper, touch Live wallpapers or Wallpapers to choose a wallpaper that comes with your phone.*

*Sounds · To set volume for ringtone, media and alarms, from the home screen touch Menu > Settings > Sound > Volume. · To play tones when using the dial pad, from the home screen touch Menu > Settings > Sound > Audible touch tones. · To play sound on a screen selection, from the home screen touch Menu > Settings > Sound > Audible selection. Ringtones To personalise your ringtones: Find it: From the home screen, touch Menu > Settings > Sound > Phone ringtone or Notification ringtone Tip: To use a song as a ringtone, touch > Music > My music > Songs, touch and hold the song name, then touch Set as ringtone. To set your vibrate options: Personalise 37 Display settings · To set display brightness, from the home screen touch Menu > Settings > Display > Brightness. · To set animation, from the home screen touch Menu > Settings > Display > Animation. Photos & videos see it, capture it, share it! Photos Take a photo Take that family photo and post it online for everyone to see. Find it: Camera Date & time Set date, time, time zone and formats: Find it: From the home screen, touch Menu > Settings > Date & time Language & region Set your menu language and region: Find it: From the home screen, touch Menu > Settings > Language & keyboard > Select locale Capture Zoom Drag to change mode. Open options. Open last photo.*

*Note: To set where photos are stored touch Menu > Settings > Storage location. You can store photos on your SD card or Internal phone storage. 38 Photos & videos To take the photo, touch . After you take the photo, you'll see a small image in the top left-hand corner. Options Scenes Photo options To see the photo you have taken, touch the photo thumbnail.*

*Then: · To set the photo as a wallpaper or contact photo, touch Menu > Set as. · To delete a photo, touch Menu > Delete. · To send the photo in a message or post it online, touch > Photo share, Text messaging or Bluetooth. For more info on sharing, see "Share photos & videos" on page 40. · To quick upload the photo, touch · To comment on a photo, touch .*

*. Set the type of photo you want to take: Auto, Portrait, Landscape, Sport, Night portrait, Sunset, Macro or Steady shot. Modes Brightness Flash Set to Single shot or Panorama mode. Drag the bar to change brightness. Touch Flash to choose Flash on, Flash off, or Auto-flash. > Settings to set Picture resolution, Storage location, Geo-tag or Shutter tone. In the viewfinder, touch Menu to change Camera settings Touch the viewfinder, then touch Menu camera settings: Options Effects View photos & videos Find it: > Gallery Your photos and videos plus your friends' photos and videos all in one place: Set a photo effect: Normal, Black and white, Negative, Sepia or Solarise.*

 *· Touch Camera roll to see the photos and videos you have taken, or touch My library to sort photos and videos by Albums, Locations, Tags or Timeline. Photos & videos 39 · Touch Online or Friends to see your or your friends' online albums. o aded p oa Uploaded a phot erday Yesterday Upl Yes Manage photos & videos Find it: > Gallery Touch a thumbnail image from your camera roll or library, then: · To delete the photo or video, press Menu > View your captured photos & videos.*

*Sort your photos & videos. Delete. 3 · To set the photo as a contact picture, social network profile picture or wallpaper, press Menu > Set as. · To add the photo to an album, press Menu to album. > Add Camera roll My library Friends Online. Go to your friends' online albums. TM TM Tip: To copy photos or videos to/from a computer, go to "Memory card & file transfer" on page 47. Edit photos & videos See your online albums (like Picasa , Flickr or Facebook ). TM Find it: > Gallery > picture > Menu > Edit You can choose advanced editing features to resize, crop or change the colour. Share photos & videos Find it: > Gallery Play a slideshow .*

*Touch > Gallery, touch a picture, then touch Menu > More > Slideshow to start a slideshow. To stop the slideshow, touch the display. To return to the gallery, touch Back . 1 Touch a photo or video, then touch 2 Choose how you want to share -- like Bluetooth, Email, Messaging or an online album. 40 Photos & videos Videos Take a video Find it: > Camcorder Music when music is what you need.*

*.. Your music community Listen to the radio, watch videos, read music news and more. Find it: Record the video. Connected Music Player > Music 11:35 My music Radio Music videos Open options.*

*Open last video. Community Song identification Tip: To send your video in a message, adjust the video quality: Touch Menu > Settings > Video resolution > QVGA (320 x 240). To record the video, touch . To stop, touch again. After you record the video, you'll see a small image in the top left-hand corner. Touch the small image to open it, then touch Menu to see options. My music. Listen to your tunes. Radio. Surf the airwaves for fresh music.*

*There's something for everyone. You need a headset for FM radio. Check out SHOUTcastTM Radio for music from all generations and types. Music 41 Play your videos Find it: > Gallery > Camera roll > video Music videos. Watch videos from YouTubeTM, pre-recorded TV programmes and your own videos. Community. Find songs, see what people are listening to all around the world and see what's hot on the music charts. Song identification. Get information about a song that is playing. Select Tell me what is playing and hold your phone close to the source of the music.*

*Note: Recognition will not take place if the music is from a live concert or a musical performance where digital recording is not even. Configuration data. Some features in Connected Music Player, such as Music videos and news, Community, Song identification and Song lyrics, require data traffic. Set the data mode: Touch Menu > Settings > Data usage. Find it: Music library > Music > My music 11:35 Song title 11:35 Artists Albums Songs Playlists Shuffle all songs Song lyrics.*

*.. Tip: When a song is playing, you can add it to a playlist by touching Menu > More > Add to playlist. To listen to music during a flight, turn off all your network and wireless connections: press and hold Power > Flight mode. Quick start: Music Touch, touch, play--instant music.*

*Just open your music library, then select what you want to play. 42 Music Set up music What music transfer tools do I need? To put music on your PC and then load it on your phone, you need: · MicrosoftTM WindowsTM PC or AppleTM MacintoshTM. · a USB data cable. · Memory card. Your music is stored on your phone's internal storage or memory card. Your phone supports removable microSD memory cards up to 32 GB capacity. To make sure your memory card is installed, go to "Assemble & charge" on page 3. @@@@@@You can download Windows Media Player from www.microsoft.com.*

*1 On your PC, open Windows Media Player. 2 Insert a music CD into the PC's CD ROM drive. @@@@@@@@@@@@Note: Copyright--do you have the right? Always follow the rules. @@@@Your phone should show in the status bar. Note: Your phone supports MicrosoftTM WindowsTM XP Windows VistaTM and AppleTM MacintoshTM. Other , operating systems may not be compatible. 2 Your phone shows a USB connection dialog. Touch USB drive. You can't use the files on your memory card while it is connected. 3 On your PC, open Windows Media Player.*

*4 On the "Sync" tab, select "More options". Under "Device", select your phone. 5 Select "Properties", tick the "Create folder hierarchy on device" box and click "OK". 6 Drag your music files over to the "Sync list" and press "Start sync". Play music Music library Open your music library, then select what you want to play.*

*@@Touch a category, then touch the song or playlist you want to play. @@Love this song or hate it? Let your friends know. @@. Hide, wake, turn off Touch Home to use another app. Your music will continue to play.*

*@@Touch the song to return to the music controls. @@@@@@@@@@@@The wires in your headset act as the antenna. @@@@@@@@@@All your files will now be saved on the memory card. @@@@@@To remove or format your memory card, you need to unmount it. Touch Menu > Settings > Storage > Unmount SD card. @@@@@@Soon, Phone Portal shows a URL at the bottom of your screen. @@In that case, you need a USB cable connection. 1 Touch > Phone Portal 2 If your phone is connected to a Wi-Fi network, it shows a Phone Portal URL. Use a computer on the network to enter the URL in a*

*browser. It opens the Phone Portal home screen.*

*Connect through a USB cable http://192.168.1.127:8080 1 Turn your phone and computer on and connect them with a USB-to-micro USB cable. Your computer might guide you through installing Motorola drivers. 2 Once your computer has the correct Motorola drivers, it opens the Phone Portal home page in your browser. A Motorola icon appears in your task bar, in the lower right of your computer screen. If you have Motorola media link, it will launch instead of Phone Portal. To use Phone Portal, right-click in your task bar, select "when the phone connects, launch" and choose Phone Portal. Disconnect and reconnect your phone to launch Phone Portal.*

*Tip: When your phone's Wi-Fi is on, it automatically reconnects to nearby networks it has used. To turn Wi-Fi on or off, touch Menu > Settings > Wireless & networks > Wi-Fi If your phone is not connected to a Wi-Fi network, it asks you to connect.*

> [You're reading an excerpt. Click here to read official MOTOROLA](http://yourpdfguides.com/dref/4122560) [PRO PLUS user guide](http://yourpdfguides.com/dref/4122560)

<http://yourpdfguides.com/dref/4122560>

 *Touch OK to open the Wi-Fi settings screen, then turn Wi-Fi on and touch a network to connect. 48 Memory card & file transfer Tools stay on top of things Manage calendar events To edit an event, touch and hold it. When you've finished editing event details, touch Save.*

*To delete an event, touch and hold it then touch Delete event. Alarm clock Find it: > Alarm & timer To turn on an alarm, touch the tick box. When an alarm sounds, drag Dismiss to turn it off or touch the screen to snooze. To add an alarm, touch Menu enter alarm details. > Add alarm, then Calculator Find it: > Calculator Your calculator has two views: basic and advanced.*

*To change your views, touch Menu > Advanced panel or Basic panel. To clear history, touch Menu > Clear history. Calendar Find it: > Calendar 11:35 File manager Calendar: Month 31 Your calendar events can be viewed in different ways: Touch > Show today > Agenda, Day, Week or Month When you highlight an event in the day and week views, more details appear. Phone calendar June 2011 Use file manager to view documents and files on your phone, microSD memory card or shared folders. Find it: > Files Sun Mon Tue Wed Thu Fri Sat 29 5 12 19 30 6 13 20 31 7 14 21 1 8 15 22 29 6 2 9 16 23 30 7 3 10 17 24 1 8 4 11 18 25 2 9 Quickoffice Use Quickoffice to view recent documents and files on your memory card. Find it: > Quickoffice Add calendar events From any calendar view, touch , and enter event details then touch Save. 26 3 27 28 4 5 Touch a file or folder to open, or touch and hold a file for options. Tools 49 To manage your folders and transfer files, see "Memory card & file transfer" on page 47. To turn on voice readouts (similar to TalkBack), touch Menu > Settings > Accessibility. Touch Accessibility to enable the settings, then touch Voice readouts.*

*Accessibility See, hear, speak, feel and use. Accessibility features are there for everyone, helping to make things easier. Note: For general information, accessories and more, visit www.motorola.com/accessibility Note: You may be asked to download additional "text-to-speech" software (data charges may apply). @@Note: Touch a home screen widget or shortcut to open it. @@@@@@@@· Dialling and commands: Touch > Voice commands. @@@@· Text entry: Press you want to type. on your keypad, then say what Tip: Speak naturally, but clearly. @@@@@@@@· Magnification window: Touch Menu > Settings > Accessibility.*

*Touch Accessibility to enable the settings, then touch Zoom mode. · Pinch to zoom: To zoom in, touch the screen with two fingers and then slide them apart. To zoom out, drag your fingers together. Voice settings Personalise your voice settings: · Voice recognition: Touch Menu > Settings > Voice input & output > Voice recogniser settings. From here, you can set options like language and censorship.*

*· Voice commands: Touch > Voice commands > Menu > Settings. From here, you can refine recognition of your voice (Adaptation) and set options like prompts and shortcuts. · Text-to-speech: Touch Menu > Settings > Voice input & output > Text-to-speech settings. From here, you can set options like speed and language. Display brightness Set a brightness level that works for you.*

*Touch Menu > Settings > Display > Brightness. Make sure that Automatic brightness is deselected so you can set your own level. Touchscreen & keys All these touch features are great, and sometimes it's nice to hear or feel your touches too. Touch Menu > Settings > Sound: · Touchscreen: To hear screen touches (click), select Audible selection. Volume & vibrate Choose volume and vibrate settings that work for you. Touch Menu > Settings > Sound: · Volume: Touch Volume and use the sliders. Tip: To set separate ring and notification volumes, deselect Use incoming call volume for notifications. · Keys: To feel key touches (vibrate), select Haptic feedback. Tools 51 · Screen lock: To hear when you lock/unlock the screen (click), select Screen lock sounds. Management stay in control Messages From a simple text message to IM, email and more.*

*Create, send and receive them all, in one place. Find it: > Messaging > Universal inbox Synchronise with MicrosoftTM Office Outlook If you use Microsoft Office Outlook on your work computer, your phone can synchronise emails, events and contacts with your Microsoft Exchange server. Find it: From the home screen, touch Menu > Settings > Accounts > Add account > Corporate Sync 1 Enter your username (username@company.com), password, email address and server details (server address is the same URL you use to access your company's email using the web on your computer). Note: Contact your business IT*

*department for server details. 2 Touch Next. And to make text entry even easier, you can use features like auto-complete, auto-correct and autopunctuate--touch Menu > Settings > Language & keyboard. Of course if you don't want to type at all, then use your voice -- press on the keypad. Apps Want more? No problem. Android MarketTM provides access to thousands of apps and many provide useful accessibility features.*

*Find it: > Market Select a category or touch Search want. to find the app you Wireless manager Find it: From the home screen, touch Menu Settings > Wireless & networks Manage all your wireless connections: Wi-Fi, BluetoothTM, flight mode & mobile networks ("Network" on page 53). > Tip: Choose your apps carefully, from trusted sites like Market, as some may impact your phone's performance. 52 Management Flight mode Use flight mode to turn all your wireless connections off--useful when flying. Press and hold Power > Flight mode.*

*Note: When you select flight mode, all wireless services are disabled. You can then turn Wi-Fi and/or Bluetooth back on, if permitted by your airline. Other wireless voice and data services (such as calls and text messages) remain off in flight mode. Emergency calls to your region's emergency number can still be made. · Using your computer: On your computer, go to www.*

*motorola.com/mydefyplus and check the "Software" links. If an update is available, simply follow the installation instructions. Network You should not need to change any network settings. Contact your service provider for help. From the home screen, touch Menu > Settings > Wireless & networks > Mobile networks to show options for roaming networks, network selection, operator selection and access point names. Update your phone Stay up-to-date with the latest software for your phone. You can check, download and install updates using your phone or your computer: · Using your phone: You may get an automatic notification of an available update on your phone.*